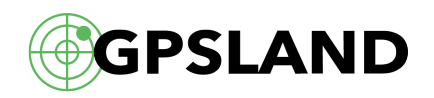

## **Как самостоятельно обновить Навител Навигатор**

Многие пользователи по-прежнему обращаются в различные сервис-центры за услугой обновления ПО и карт Навител. Однако, благодаря лояльной политике разработчиков Навител к своим пользователям, совсем необязательно куда-либо обращаться — все необходимые инструменты и инструкции для обновления предоставляются компанией Навител совершенно бесплатно. В этой статье мы рассмотрим как просто и легко, не обладая большими техническими навыками во владении ПК, обновить навигатор с установленным Навител.

Для простого и удобного обновления программы Навител Навигатор можно воспользоваться приложением Navitel Navigator Updater. Эта программа позволяет обновить навигатор с установленным Навител в полуавтоматическом режиме. Все, что нужно будет сделать пользователю — это выбрать режим работы и сделать пару кликов. Приложение можно [скачать с официального сайта Навител](http://navitel.ru/ru/downloads), оно находится в разделе «[Загрузки»](http://navitel.ru/ru/downloads).

Приложение Navitel Navigator Updater имеет версию только для операционной системы Windows (XP/7/8/10), поэтому пользователям Mac OS X и Linux придется воспользоваться [ручной установкой обновлений](http://navitel.ru/ru/support/instructions/instruction-auto) через сайт Навител. Итак, перейдем теперь непосредственно к самой работе с приложением.

Сначала нужно установить Navitel Navigator Updater на ПК, выполнив все пункты мастера установки. Затем можно подключить навигатор к ПК в режиме съемного диска (USB FlashDrive или Mass Storage). После этого можно запускать установленную программу Navitel Navigator Update Center. Если Вы подключили навигатор правильно и он определился системой как съемный диск, то программа должна распознать его корректно.

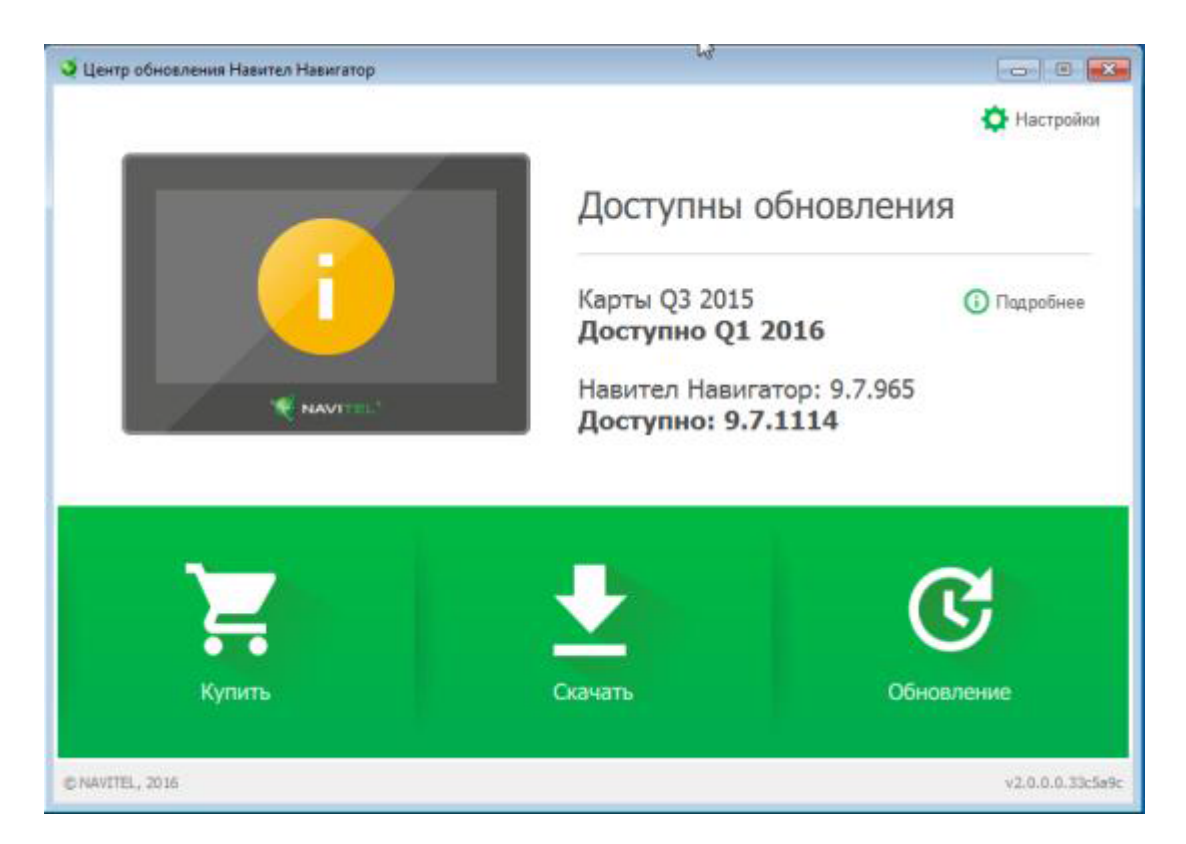

В случае, если Navitel Navigator Update Center найдет обновления для Вашего устройства, программа предложит вам обновить карты и ПО Навител до актуальных версий. Нажмите кнопку «Обновление». Программа выведет список доступных обновлений для Вашего навигатора. Для загрузки обновлений нажмите «ОК».

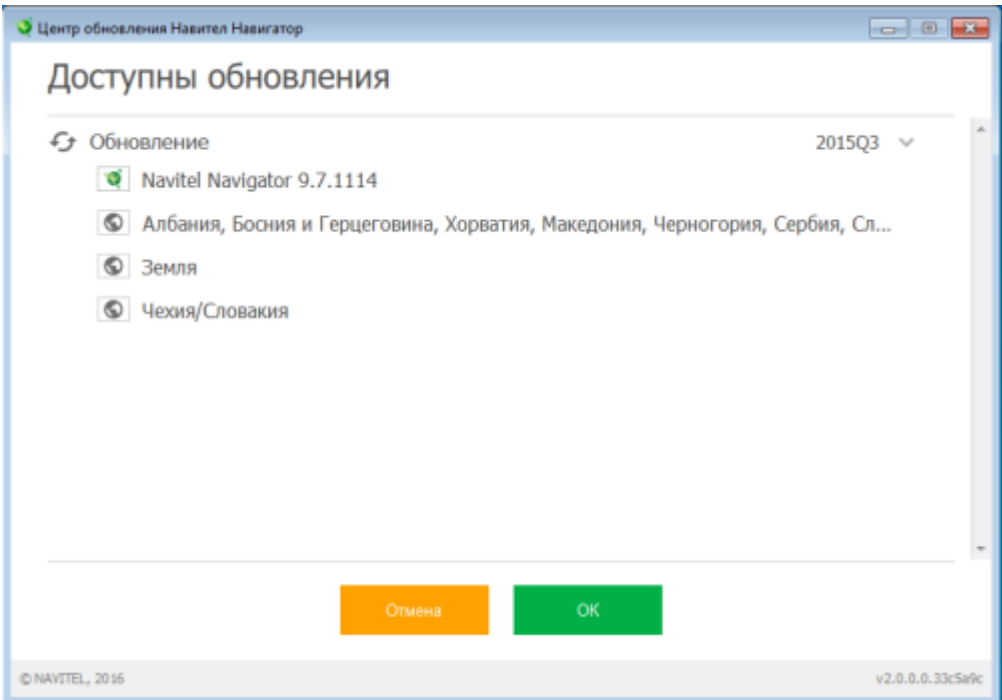

Стоит учесть, что старые версии ПО и карт в процессе обновления или переустановки будут удалены, поэтому желательно сделать резервную копию старых карт. Отметьте галочкой нужные карты из списка доступных к загрузке и нажмите «ОК».

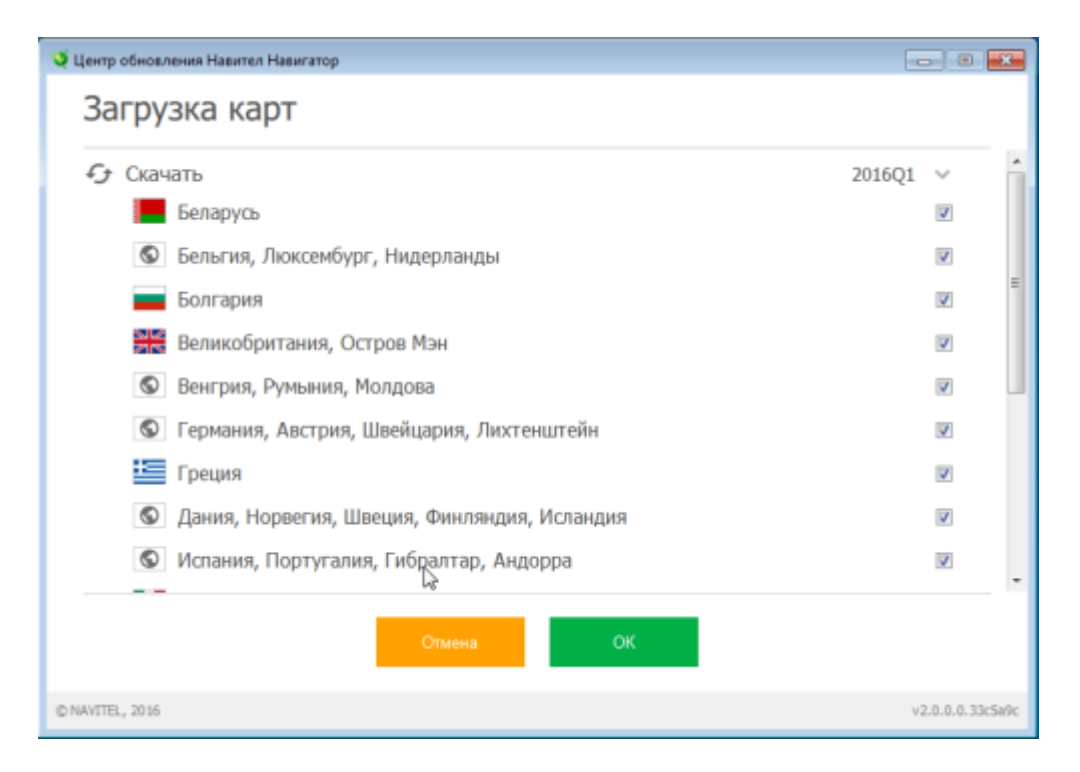

Если Вы начали процесс обновления, то после загрузки всех элементов будет произведено обновление навигатора. По окончанию процесса Вы снова увидите главную страницу с указанием текущего состояния — карты и ПО обновлено, доступные обновления отсутствуют, кнопка «Обновления» будет погашена.

Если Вы хотите приобрести дополнительные карты, которые не входят в поставку лицензии для Вашего навигатора, нажмите кнопку «Купить» в главном меню. Вам будут отображены все доступные карты с указанием их цен.

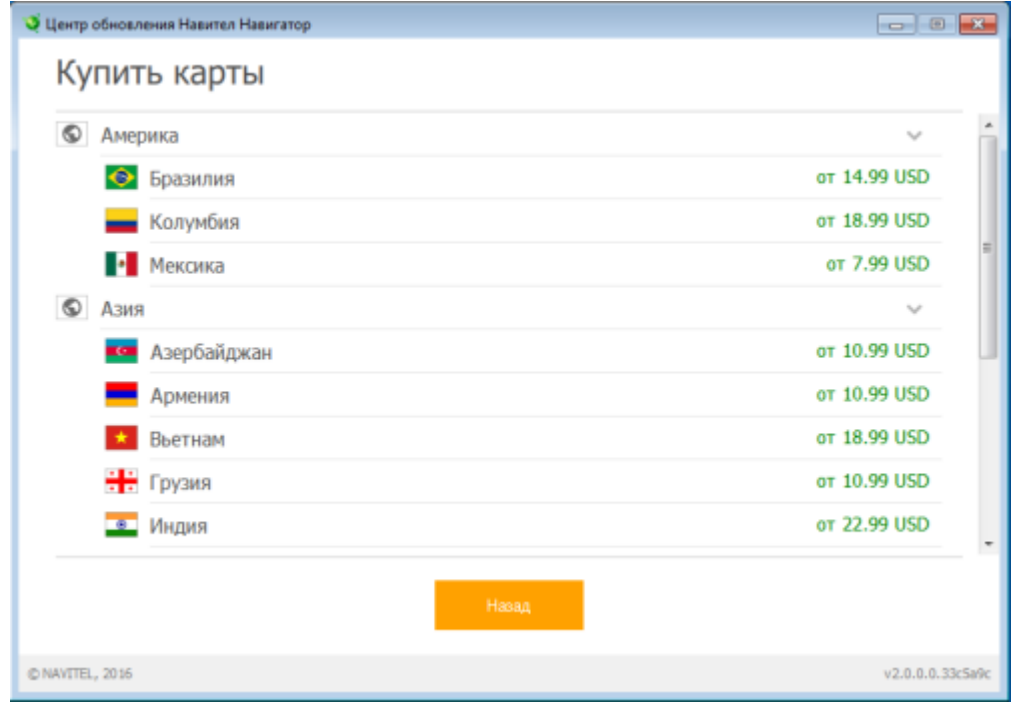

Лицензию на карты можно приобретать как на неограниченный срок, так и сроком на 1 год, что выходит несколько дешевле первого варианта и куда разумнее при разовых поездках за границу на автомобиле.

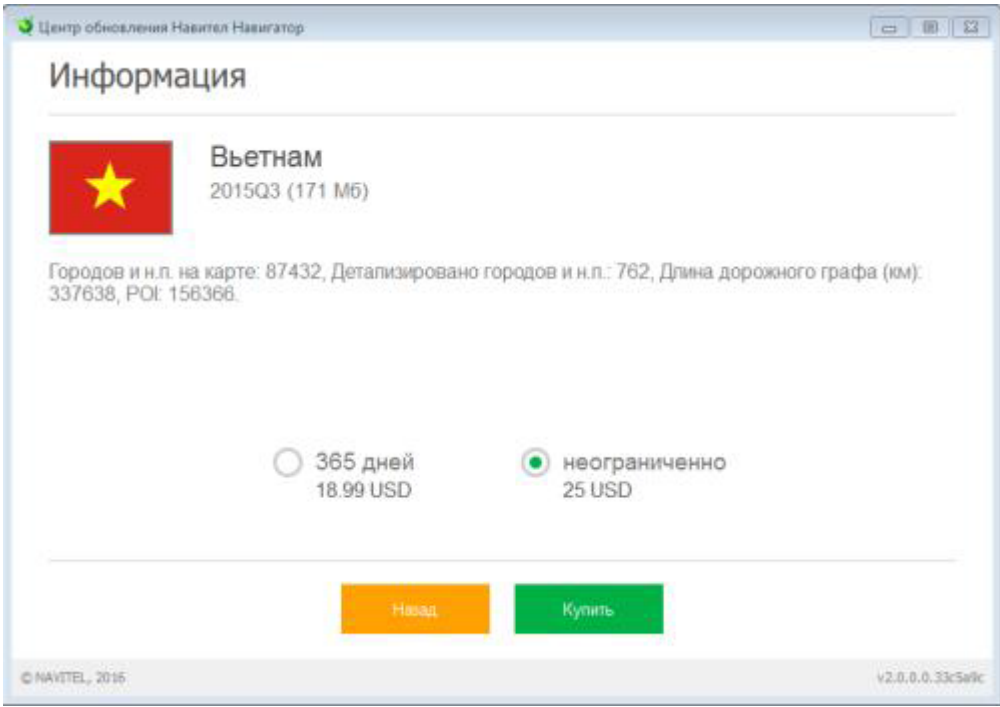

Чтобы купить карту, щелкните по ней, затем выберите срок действия лицензии и нажмите "Купить". По завершению процесса покупки, карты будут установлены в навигатор.

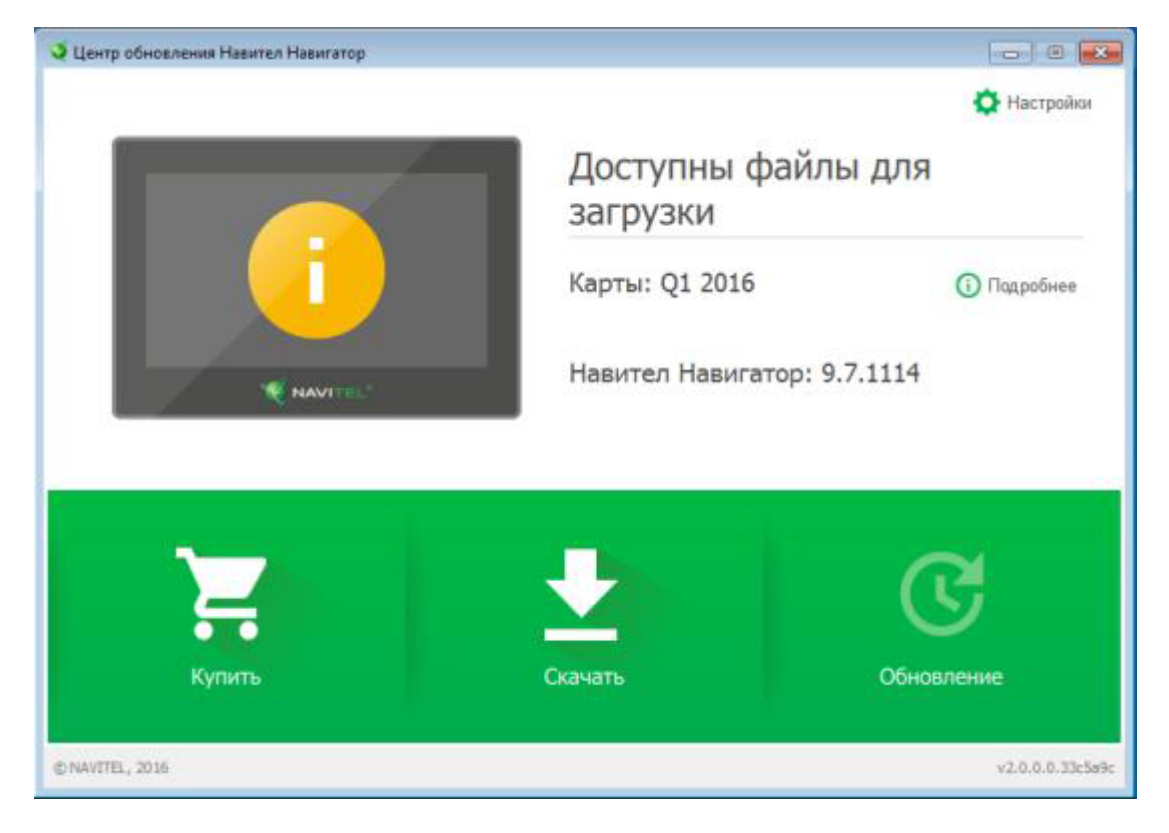

Теперь закройте программу, отсоедините навигатор и запустите на нем Навител.

Если Вы все сделали правильно, то в Навител в разделе «Мой Навител» Вы увидите обновленные или купленные карты и текущую версию ПО. На этом обновление завершено!

При возникновении проблем в ходе установки, Вы можете обратиться в [техническую](http://navitel.ru) [поддержку Навител,](http://navitel.ru) либо задайте вопрос нашему специалисту через [форму обратной связи](https://gpsland.ru/contacts) или по тел. +7 (495) 975-76-87.

Ссылка на статью: [Как самостоятельно обновить Навител Навигатор](https://gpsland.ru/how-to-update-navitel-navigator)